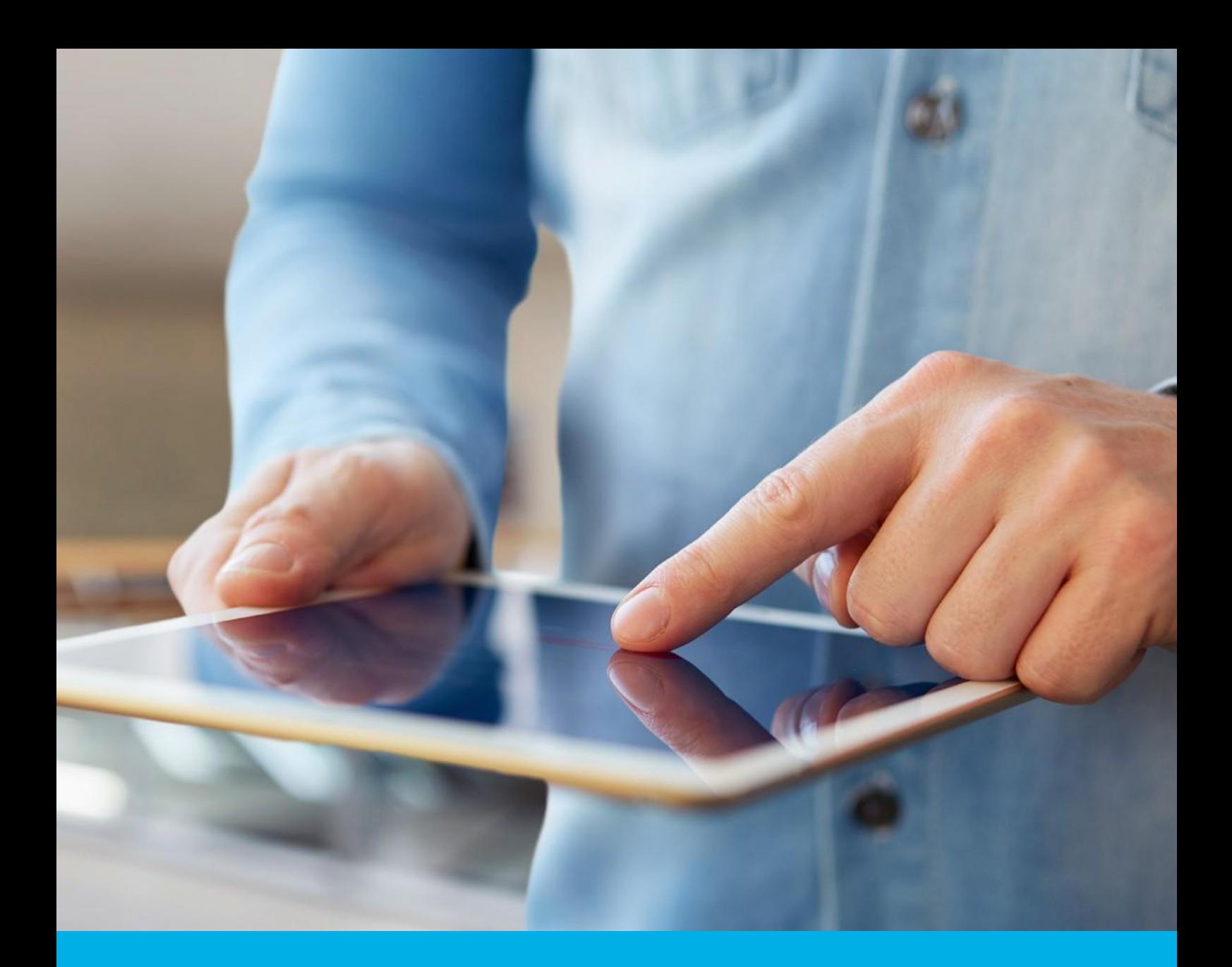

# SimplySign Odnowienie certyfikatu – aktywacja (etap 1 z 2)

Instrukcja aktywacji odnowienia podpisu elektronicznego na karcie chmurowej SimplySign

v 1.3

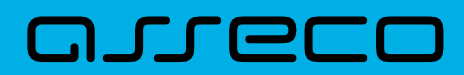

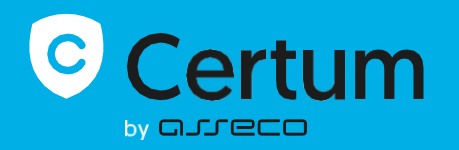

# Spis treści

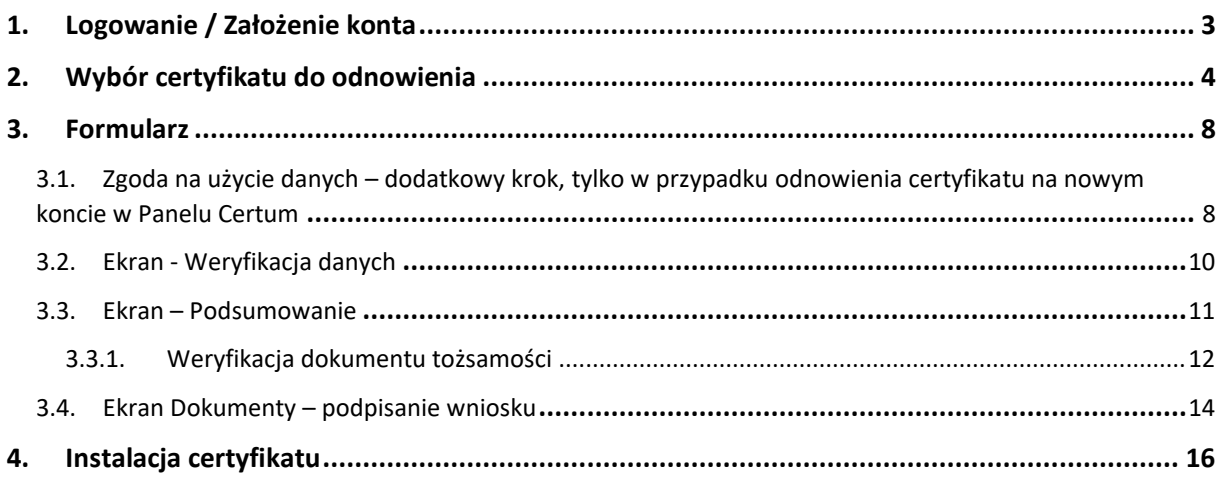

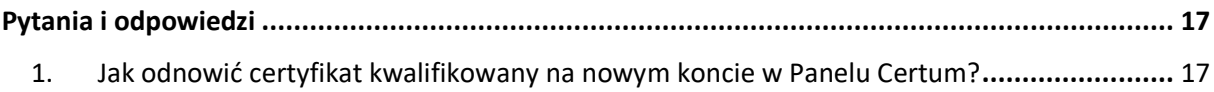

Proces odnowienia podpisu elektronicznego na karcie chmurowej **SimplySign** jest dostępny z poziomu konta w **[Panelu Certum](https://panel.certum.pl/)** i jest możliwy zarówno dla osób posiadających konto jak i nowych użytkowników panelu.

Instrukcja opisuje jakie kroki ma do wykonania użytkownik po zakupie produktu wirtualnego lub otrzymaniu e-kodu/kodu aktywacyjnego do odnowienia. Pierwszym etapem procesu jest aktywacja odnowienia.

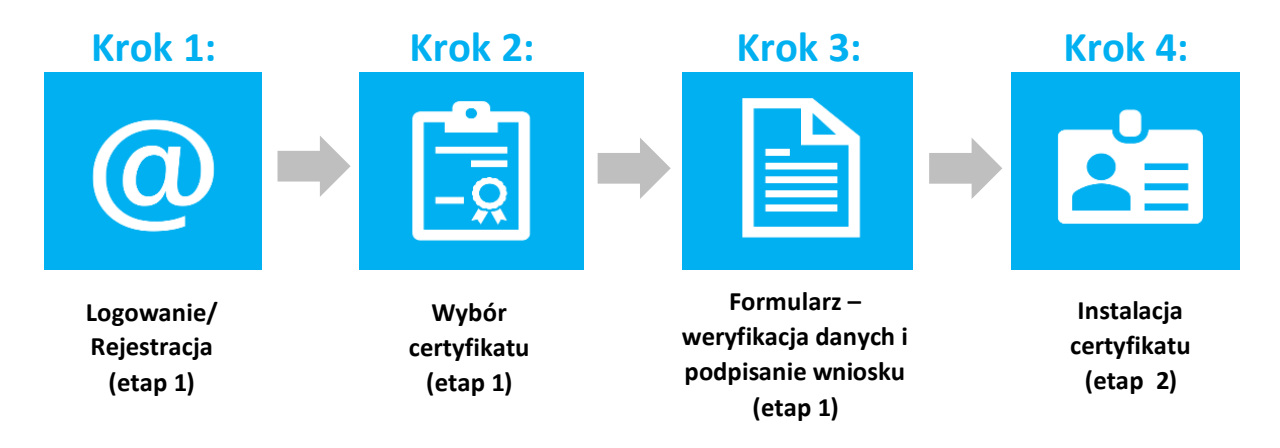

**Przygotowanie do procesu odnowienia - Aby odnowić certyfikat, użytkownik musi posiadać:**

- **ważny certyfikat kwalifikowany (podpis elektroniczny);**
- produkt lub e-kod/kod aktywacyjny na odnowienie podpisu elektronicznego;
- założone konto w **Panelu Certum**. Dostęp do panelu (oraz aktywacja procesu odnowienia) możliwy jest przez przeglądarkę internetową;
- aktywowaną **aplikację mobilną SimplySign** [\(Android,](https://play.google.com/store/apps/details?id=com.assecods.certum.simplysign&pli=1) [iOS,](https://apps.apple.com/pl/app/certum-simplysign/id1244415465) [Huawei\)](https://appgallery.huawei.com/app/C102169333). W trakcie odnowienia użytkownik będzie podawał token generowany w aplikacji.

## <span id="page-2-0"></span>1. Logowanie / Założenie konta

Panel Certum dostępny jest pod adresem: [https://panel.certum.pl](https://panel.certum.pl/) .

Użytkownik loguje się podając adres e-mail oraz hasło (w przypadku braku konta, przed zalogowaniem należy wybrać opcję **załóż konto**).

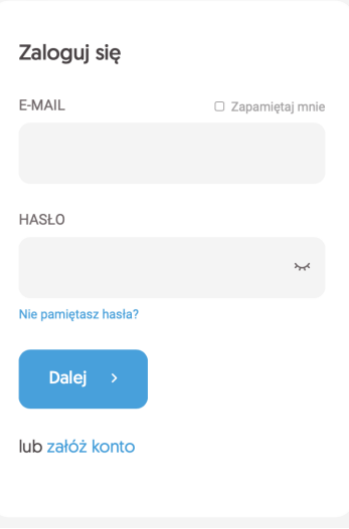

## <span id="page-3-0"></span>2. Wybór certyfikatu do odnowienia

Po zalogowaniu na konto można rozpocząć proces odnowienia.

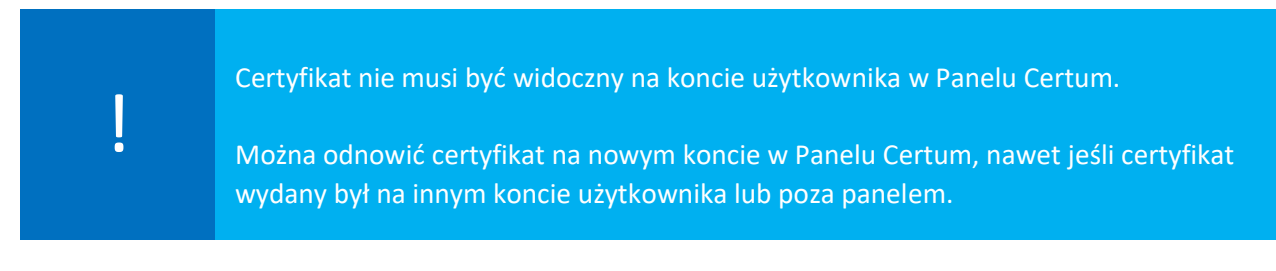

**Istnieją dwa sposoby na rozpoczęcie procesu odnowienia:**

#### **I. Sposób nr 1 – wybór odnowienia na danym certyfikacie**

Kliknięcie trzech kropek na danym certyfikacie, a następnie wybranie opcji **Odnów certyfikat**.

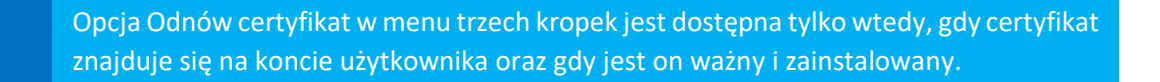

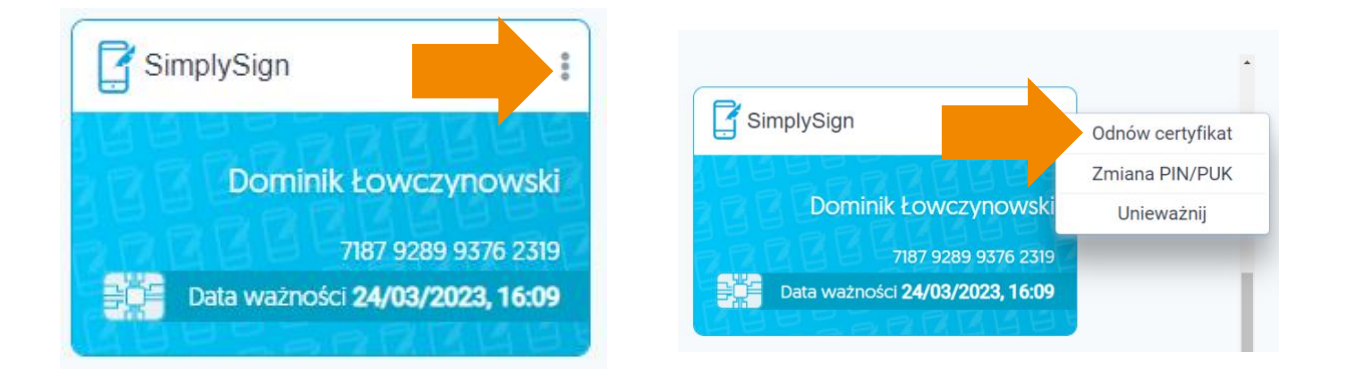

#### **II.** Sposób nr 2 – Ogólny przycisk "Odnów certyfikat"

Kliknięcie ogólnego przycisku **Odnów certyfikat**, który znajduje się na końcu listy dostępnych certyfikatów:

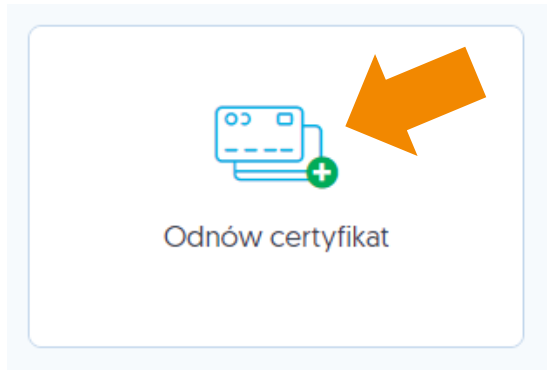

W przypadku kont bez certyfikatu należy kliknąć na **Wypełnij wniosek** i z rozwijanej listy wybrać opcję **Odnów certyfikat**:

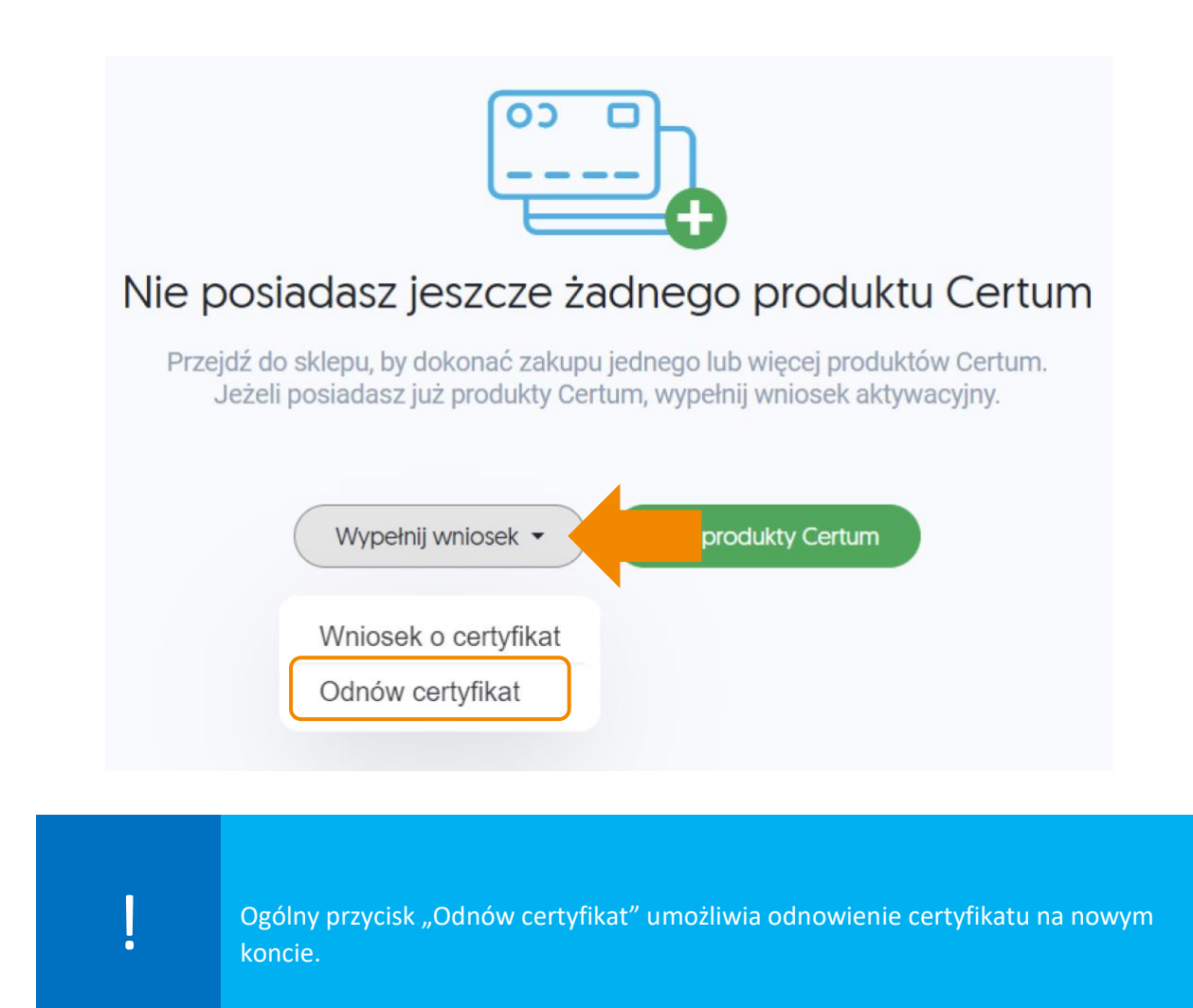

#### **Kolejny krok procesu**

Następnie należy wybrać produkt odnowienia certyfikatu lub wpisać e-kod/kod aktywacyjny. W przypadku kont zawierających chociaż 1 produkt odnowień, wyświetlane są obie opcje:

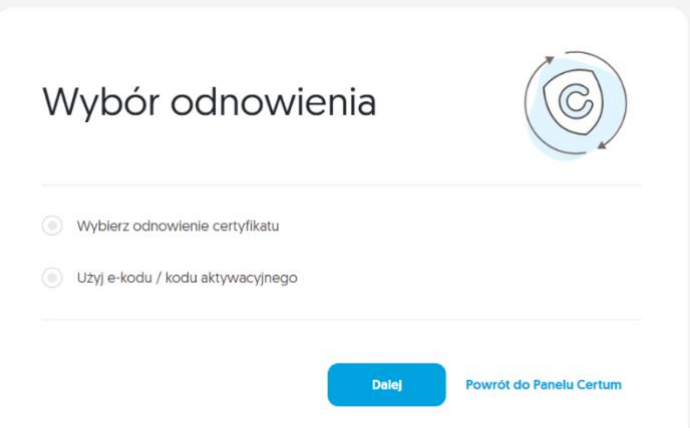

W przypadku kont niezawierających żadnego produktu dotyczącego odnowień, wyświetlana jest jedynie opcja wpisania e-kodu/kodu aktywacyjnego:

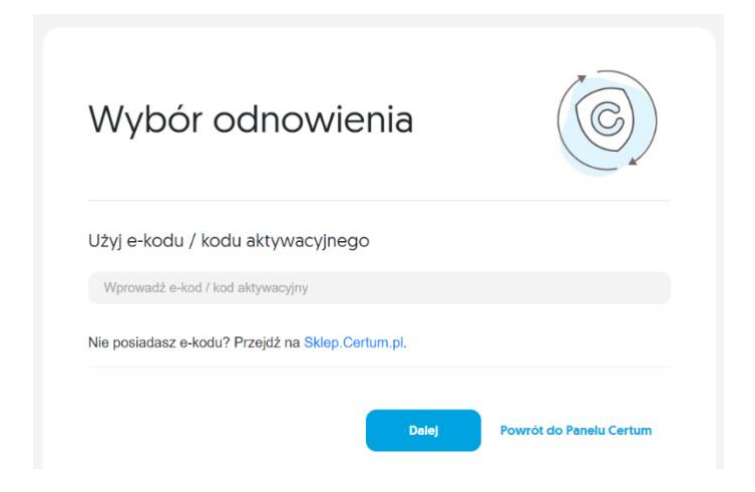

• Opcja **Wybierz odnowienie** -> lista dostępnych produktów:

Wybierz odnowienie certyfikatu

Wybierz odnowienie certyfikatu

Z opcji należy skorzystać w przypadku, gdy produkt odnowienia znajduje się na koncie, np. po zakupie w sklepie Certum.

• Opcja **Użyj e-kodu/kodu aktywacyjnego** – pole tekstowe do wpisania kodu

(c) Użyj e-kodu / kodu aktywacyjnego

Wprowadź e-kod / kod aktywacyjny

Z opcji należy skorzystać w przypadku, gdy użytkownik posiada wygenerowany<br>16 znakowy e-kod np. z wiadomości email lub jako voucher.

Ä

W celu wybrania certyfikatu do odnowienia, w pierwszej kolejności należy zalogować się do usługi SimplySign podając adres email oraz token z aplikacji mobilnej (token wyświetli się po wybraniu opcji **Generuj token** na urządzeniu mobilnym).

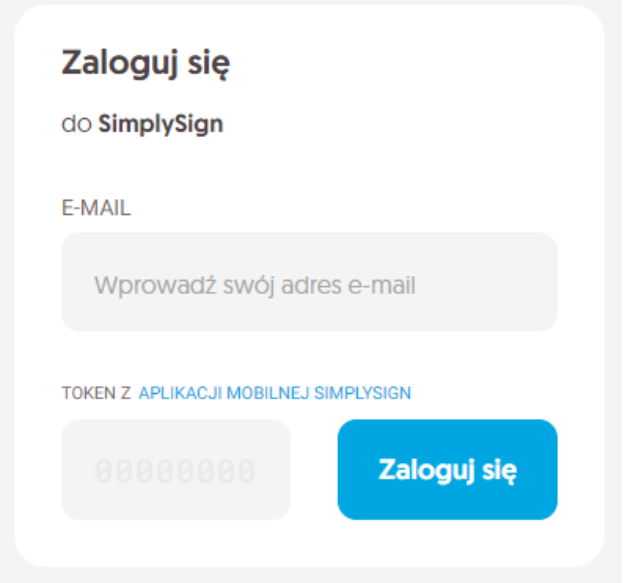

Po zalogowaniu następuje odczytanie konta SimplySign oraz weryfikacja czy na danym koncie znajdują się certyfikaty do odnowienia. W przypadku ich braku wyświetlany zostaje komunikat i możliwość zalogowania się na inne konto.

Następnie należy wskazać certyfikat do odnowienia i kliknąć na przycisk **Dalej.**

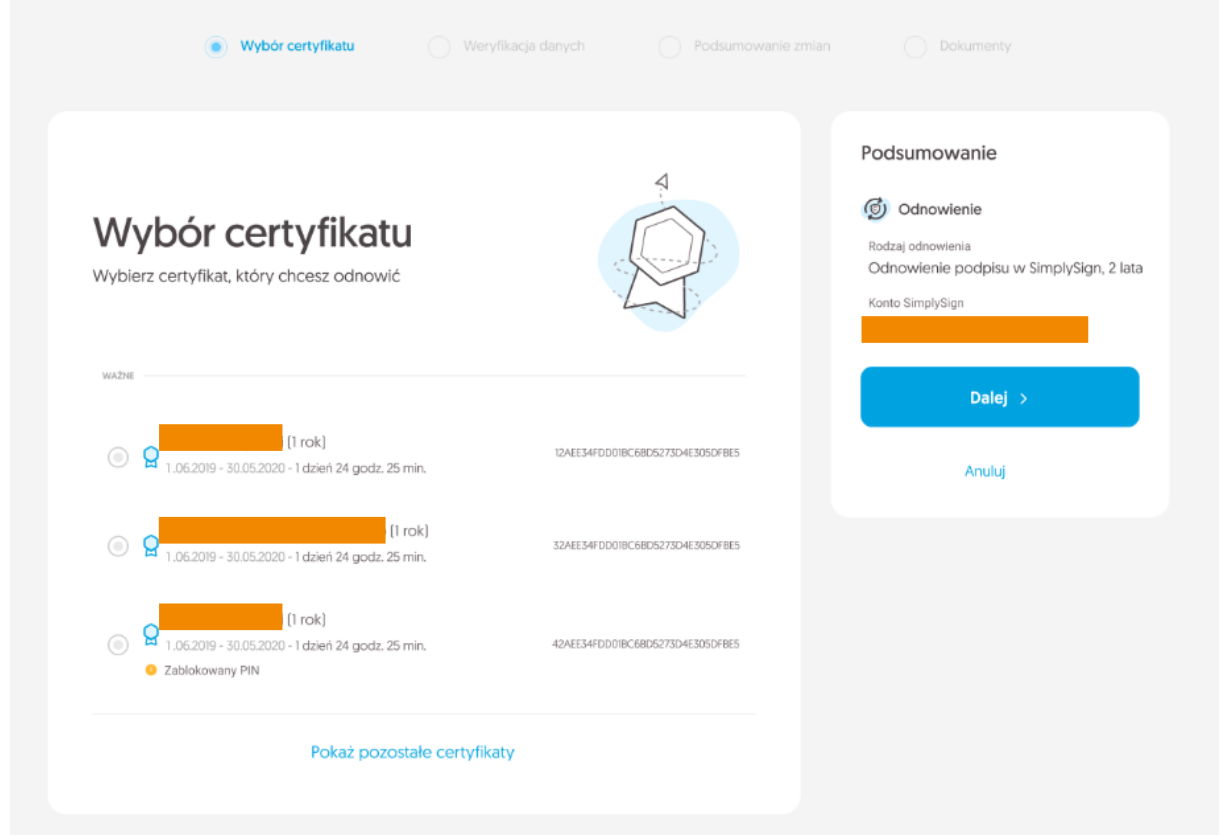

## <span id="page-7-0"></span>3. Formularz

W formularzu użytkownik będzie miał możliwość weryfikacji i modyfikacji danych zawartych w certyfikacie oraz podpisać wniosek o odnowienie.

<span id="page-7-1"></span> $3.1$ . Zgoda na użycie danych – dodatkowy krok, tylko w przypadku odnowienia certyfikatu na nowym koncie w Panelu Certum

Jeżeli użytkownik odnawia się na koncie Panelu Certum, na którym jest widoczny certyfikat do odnowienia, może przejść do kolejnego punktu instrukcji – **4.2 Ekran – Weryfikacja danych.**

W przypadku wykonywania procesu odnowienia na nowym koncie w Panelu Certum, przed wyświetleniem ekranu z danymi pojawi się dodatkowe okno informujące o konieczności podpisania zgody na użycie danych:

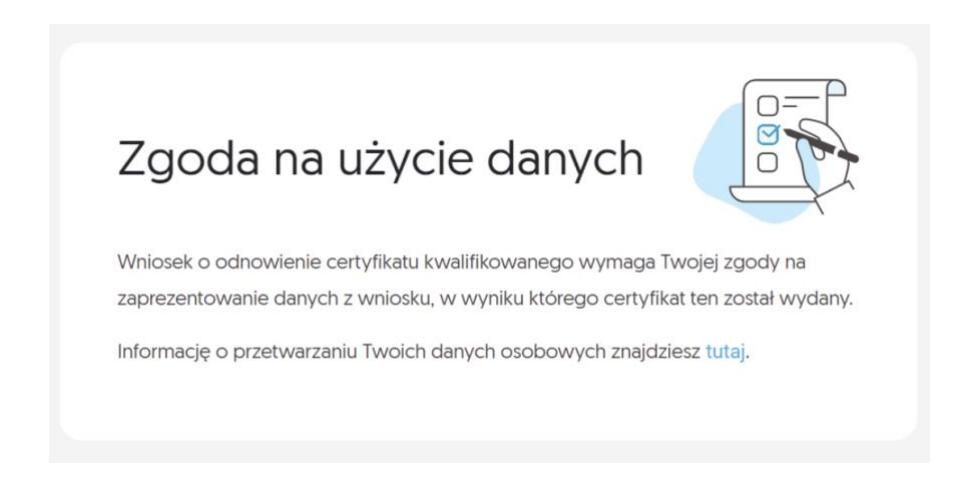

I. Należy przejść do podpisania oświadczenia klikając na przycisk – **Podpisz oświadczenie** (po prawej stronie ekranu):

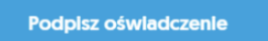

**II.** Pojawi się treść oświadczenia i możliwość złożenia podpisu – przycisk **Podpisz:**

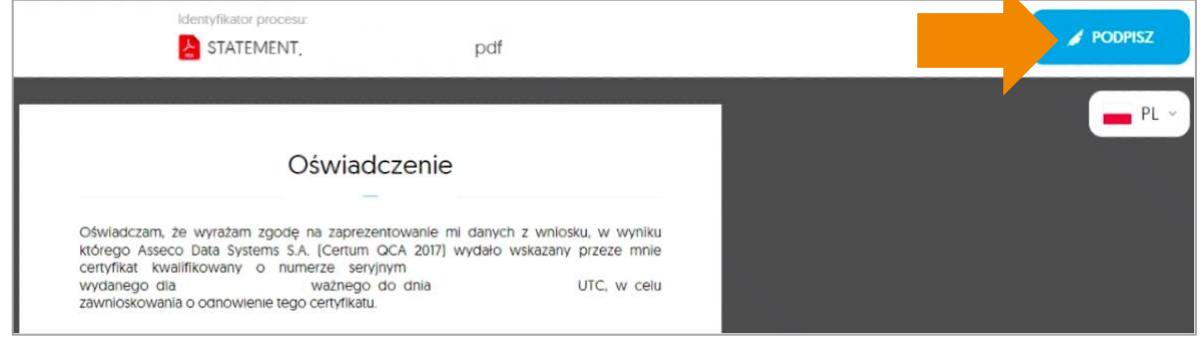

III. Wyświetli się komunikat o zalogowaniu do usługi SimplySign:

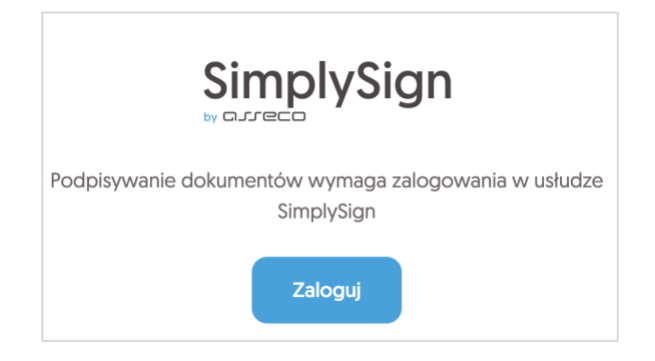

IV. Należy podać kod PIN i kliknąć na przycisk **Podpisz**:

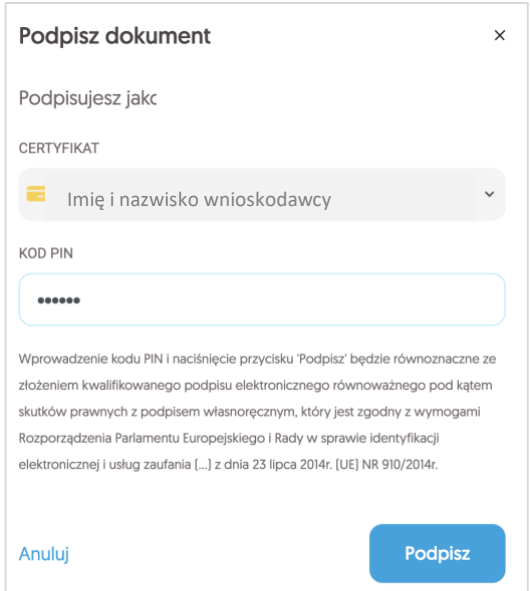

V. Po poprawnym podpisaniu oświadczenia wyświetli się informacja o podpisaniu dokumentu:

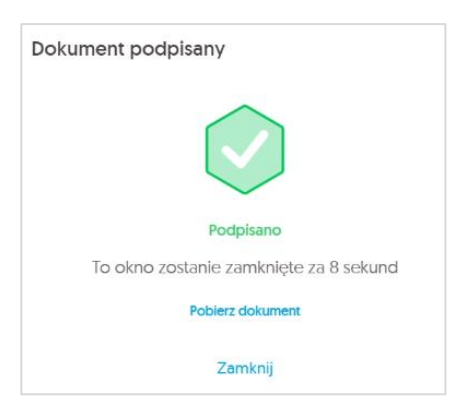

VI. Użytkownik będzie mógł przejść do ekranu Weryfikacji danych (po ponownym zalogowaniu do usługi SimplySign).

## <span id="page-9-0"></span>3.2. Ekran - Weryfikacja danych

Na tym etapie użytkownik weryfikuje dane zawarte w formularzu. W przypadku wykrycia nieaktualnych danych istnieje możliwość ich zaktualizowania poprzez kliknięcie na opcję – **Edytuj sekcję.**

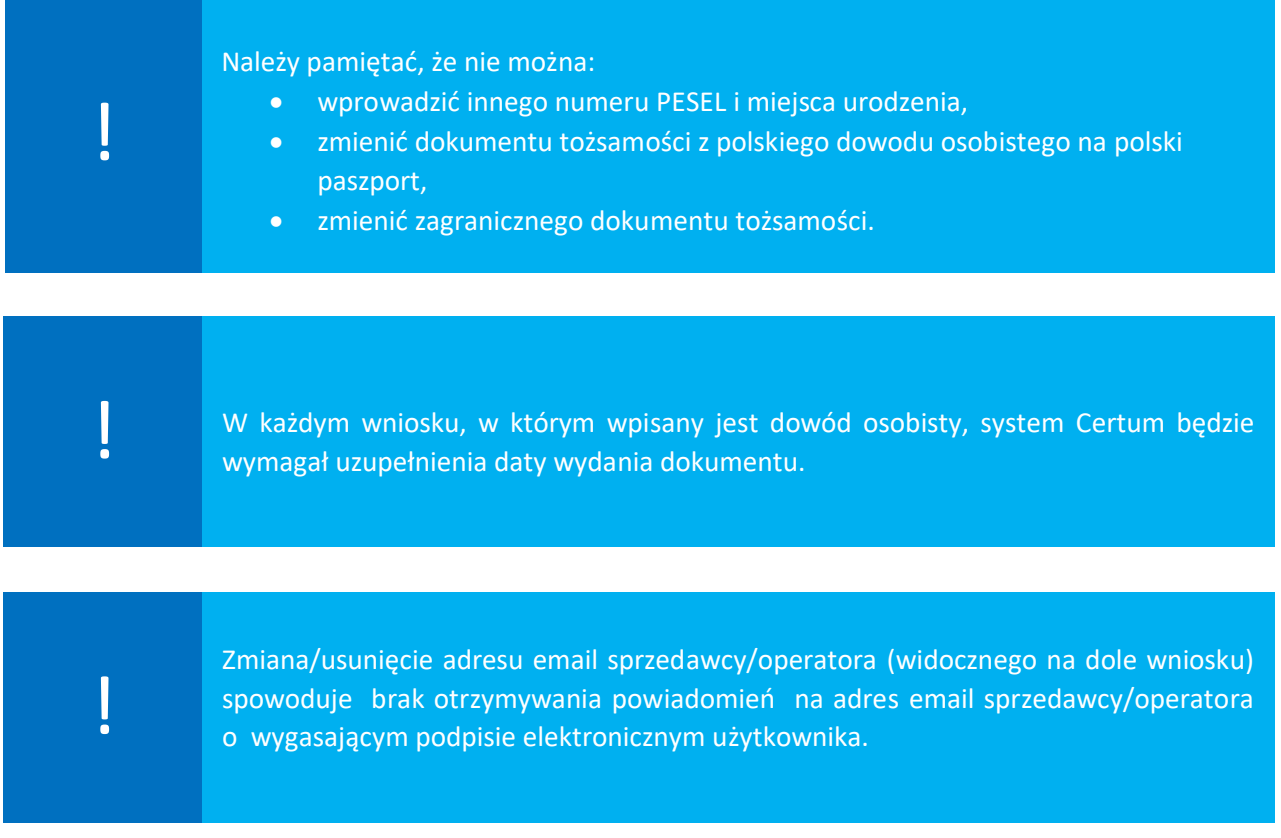

#### Zmiana/usunięcie adresu email sprzedawcy/operatora:

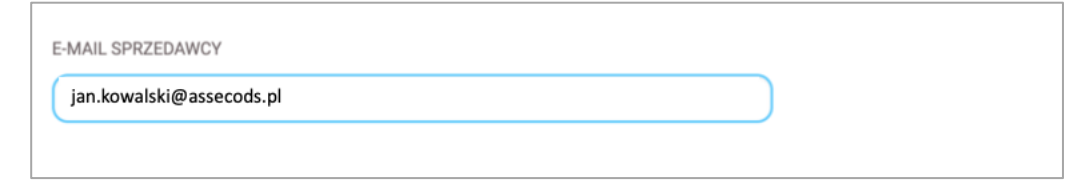

Po zakończeniu weryfikacji danych lub ich edytowaniu należy kliknąć na przycisk **Dalej**:

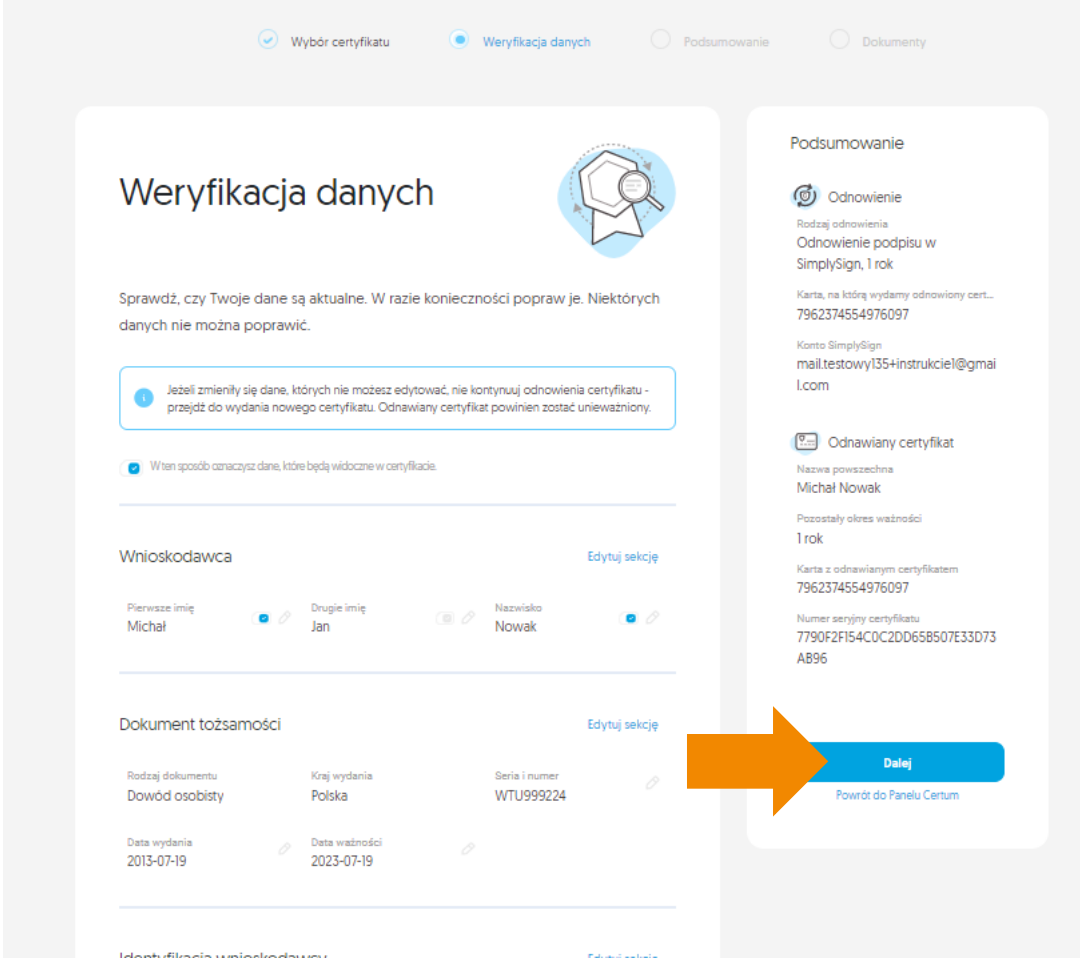

## <span id="page-10-0"></span>3.3. Ekran – Podsumowanie

Na kolejnym kroku użytkownikowi zostaje wyświetlony ekran **Podsumowania**. Jeśli nie zostały wprowadzone żadne modyfikacje danych, pojawi się komunikat o braku zmian:

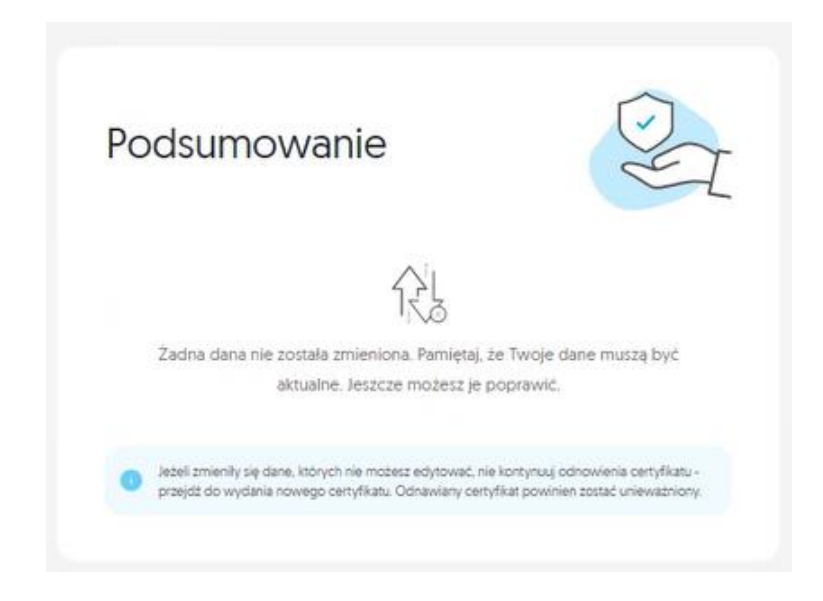

W przypadku wprowadzenia modyfikacji, wyświetli się lista zmian:

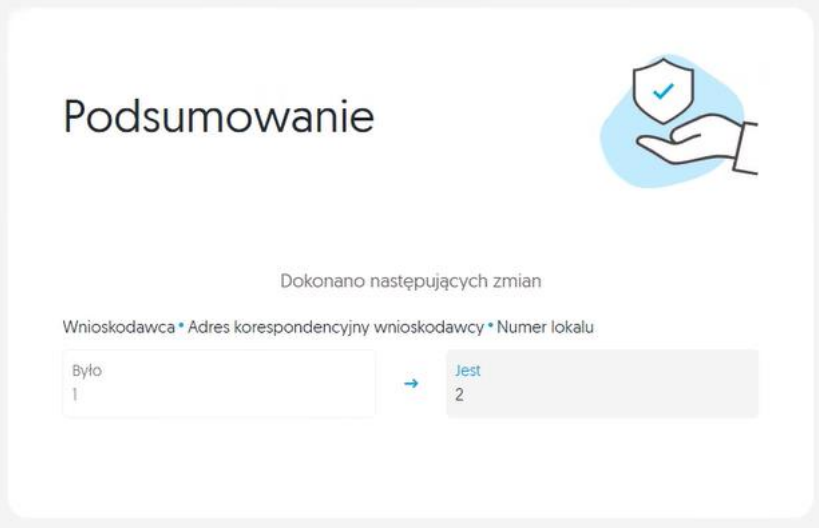

Jeśli nastąpiła zmiana istotnych danych:

- Pierwsze imię
- Nazwisko
- Nazwa podmiotu
- Nazwa powszechnie stosowana
- Nazwa skrócona podmiotu
- Zmiana/usunięcie drugiego imienia
- Co najmniej jednej danej związanej z dowodem osobistym
- Zmiana numeru TIN (NIP)

odnawiany certyfikat musi zostać unieważniony. W tej sytuacji, aby korzystać z nowego certyfikatu należy go wcześniej zainstalować (po otrzymaniu powiadomienia email o wydaniu certyfikatu przez Certum).

Aby przejść dalej należy zaznaczyć checkbox z informacją o unieważnieniu certyfikatu:

Wprowadzone zmiany danych w certyfikacie wymagają unieważnienia odnawianego certyfikatu po wydaniu nowego certyfikatu.

Jestem świadomy[-a], że w wyniku zmiany danych odnawiany certyfikat zostanie unieważniony i wyrażam na to zgodę.

#### <span id="page-11-0"></span>3.3.1. Weryfikacja dokumentu tożsamości

Przed przejściem do podpisania wniosku, następuje weryfikacja danych zawartych w formularzu odnowienia.

!

Panel Certum weryfikuje polskie dowody osobiste w Rejestrze Dowodów Osobistych. Można wprowadzić maksymalnie pięć zmian w danych przekazywanych do systemu RDO.

W przypadku, gdy wynik weryfikacji jest negatywny z powodu przekroczenia ilości dozwolonych zmian, wyświetli się okno z informacją o potrzebie anulowania wniosku i rozpoczęcia procesu od początku:

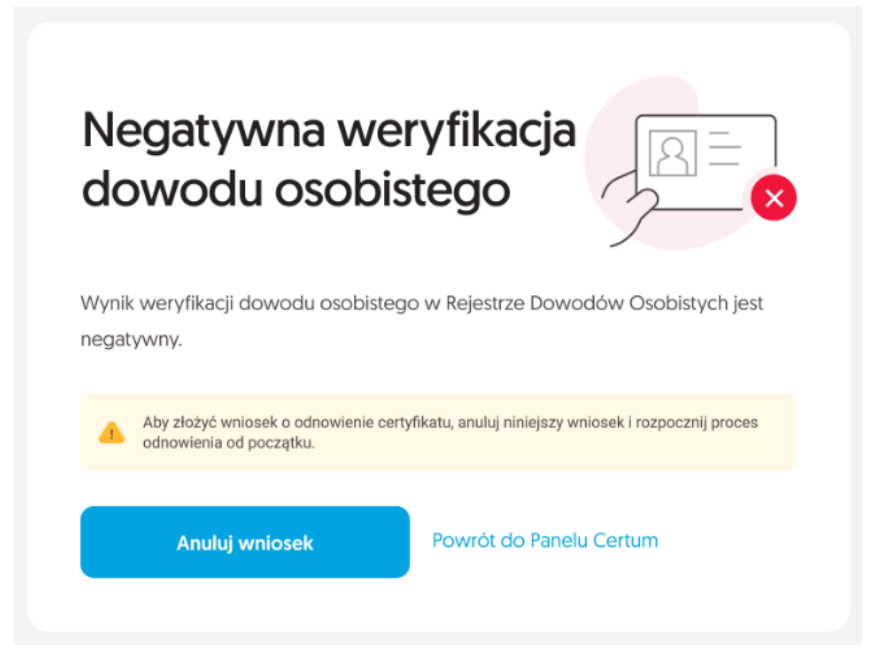

Jeżeli wynik weryfikacji jest negatywny, a możliwa jest jeszcze zmiana, wyświetli się okno z możliwością poprawy danych:

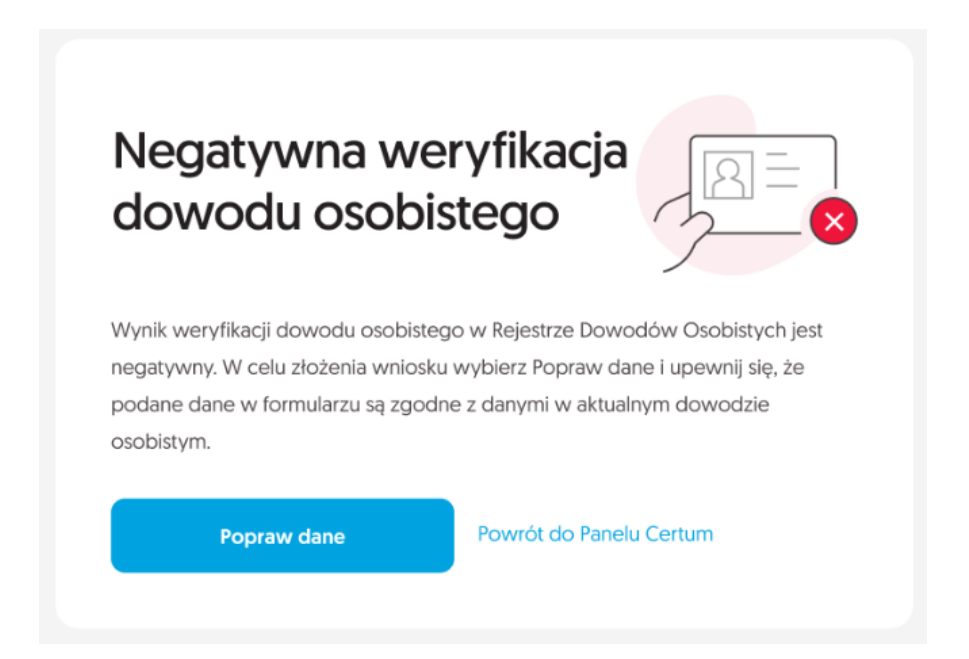

W przypadku negatywnej weryfikacji, użytkownik otrzyma równieżinformację zwrotną na adres email.

**Jeżeli wynik weryfikacji jest pozytywny, następuje przejście do następnego etapu procesu.** Dodatkowo użytkownik otrzyma na swój adres email informację o pozytywnej weryfikacji dowodu osobistego.

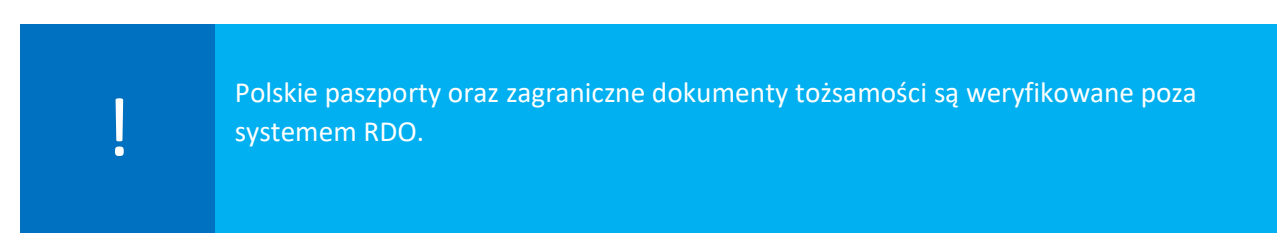

### <span id="page-13-0"></span>3.4. Ekran Dokumenty – podpisanie wniosku

Na tym etapie użytkownik zostaje przeniesiony do ekranu **Dokumenty**, gdzie należy podpisać wniosek używając odnawianego certyfikatu. Dodatkowo na ekranie wyświetli się lista z dokumentami do wniosku, które można pobrać na swoje urządzenie.

Aby przejść do podpisania wniosku, należy kliknąć na przycisk **Podpisz wniosek**.

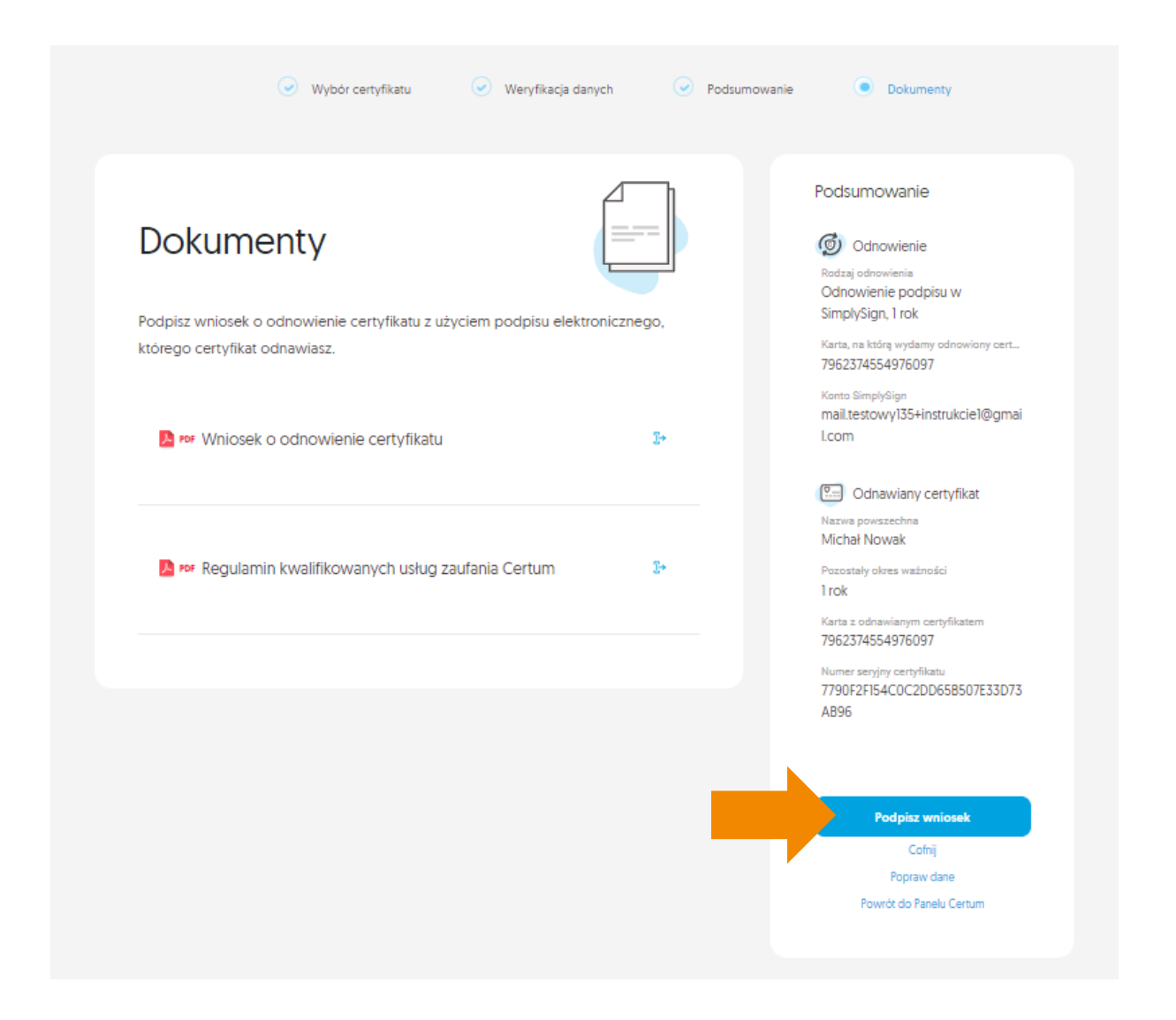

I. Pojawi się okno z wyświetlonym wnioskiem o odnowienie certyfikatu Certum, który należy podpisać – **PODPISZ:**

 $\mathbf{k}$ 

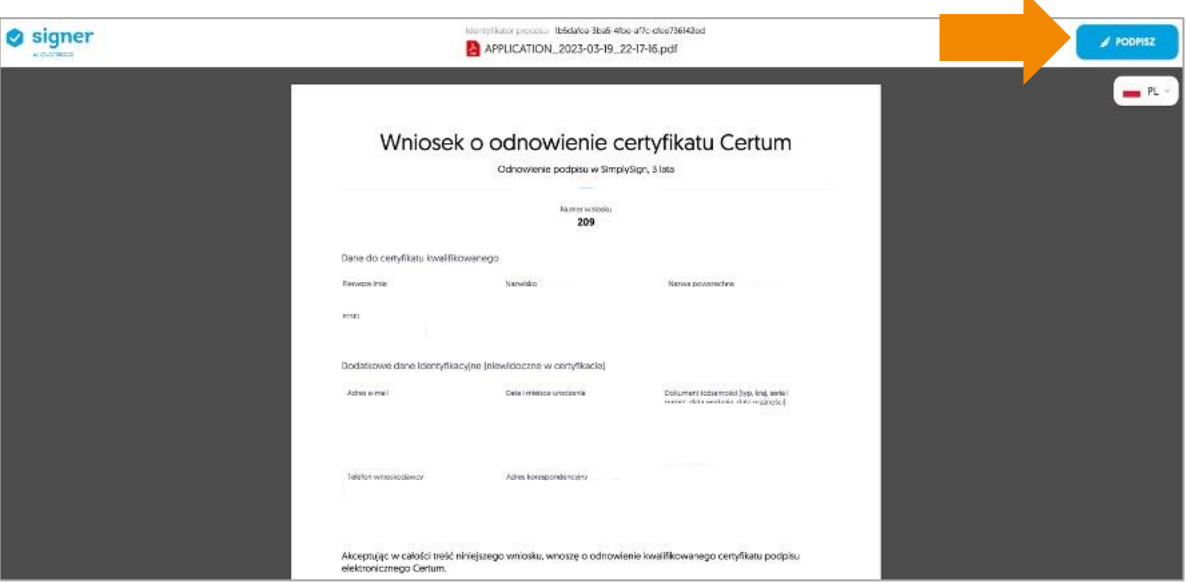

II. Wyświetli się komunikat o zalogowaniu do usługi SimplySign:

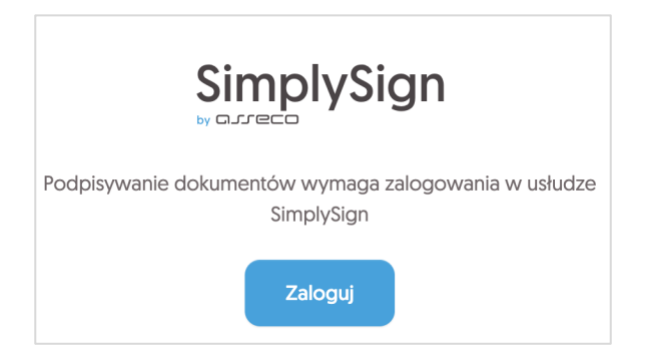

III. Należy podać kod PIN i kliknąć na przycisk **Podpisz**:

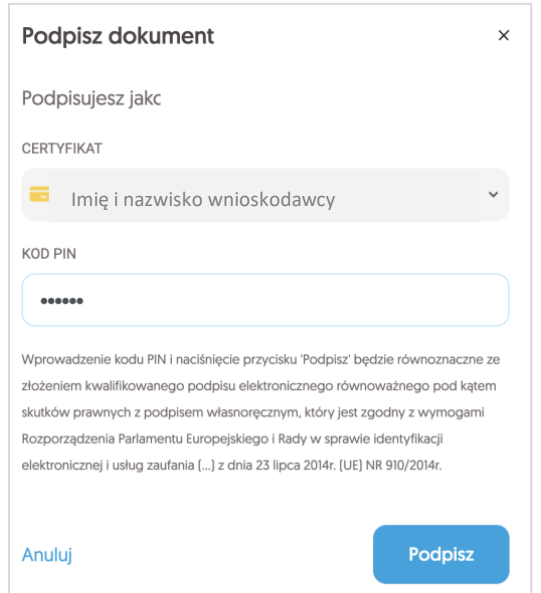

IV. Po poprawnym podpisaniu wniosku wyświetli się informacja o podpisaniu dokumentu:

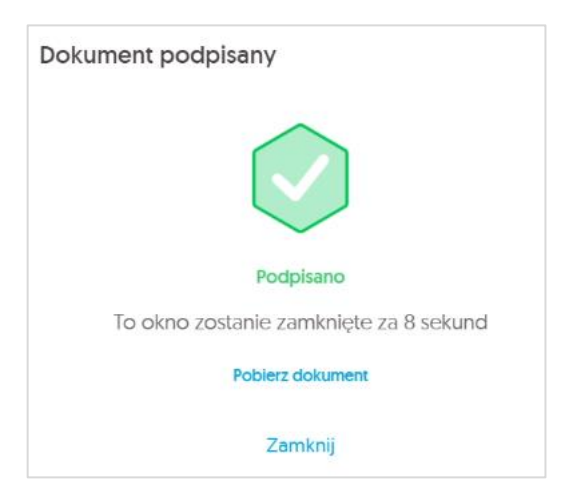

#### oraz potwierdzenie złożenia wniosku:

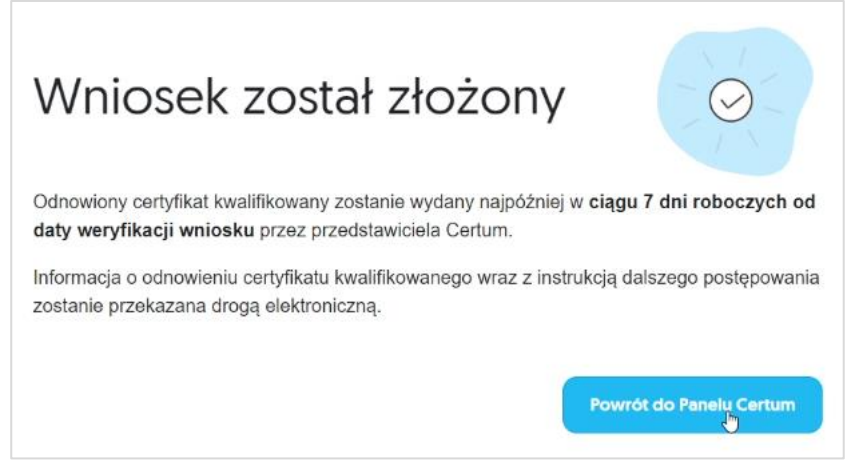

# <span id="page-15-0"></span>4. Instalacja certyfikatu

Certyfikat kwalifikowany zostanie wydany w ciągu 7 dni od momentu wpłynięcia do Certum poprawnie podpisanego wniosku.

Informacja o wydaniu certyfikatu kwalifikowanego zostanie wysłana na adres email wnioskodawcy, wraz z instrukcjami i bezpośrednim linkiem do procesu instalacji w Panelu Certum.

Instalacja opisana jest w oddzielnej instrukcji dotyczącej procesu instalacji odnowionego certyfikatu kwalifikowanego (etap 2).

## <span id="page-16-0"></span>**Pytania i odpowiedzi**

#### <span id="page-16-1"></span>**1. Jak odnowić certyfikat kwalifikowany na nowym koncie w Panelu Certum?**

Certyfikat kwalifikowany można odnowić na nowym koncie w Panelu Certum. Sytuacja ma miejsce, gdy:

- Użytkownik nie posiada konta w Panelu Certum,
- Użytkownik ma konto w Panelu Certum, ale chce odnowić swój certyfikat na nowym koncie z nowym adresem email.

W tym celu należy:

Wejść na stronę [https://panel.certum.pl](https://panel.certum.pl/) i założyć nowe konto:

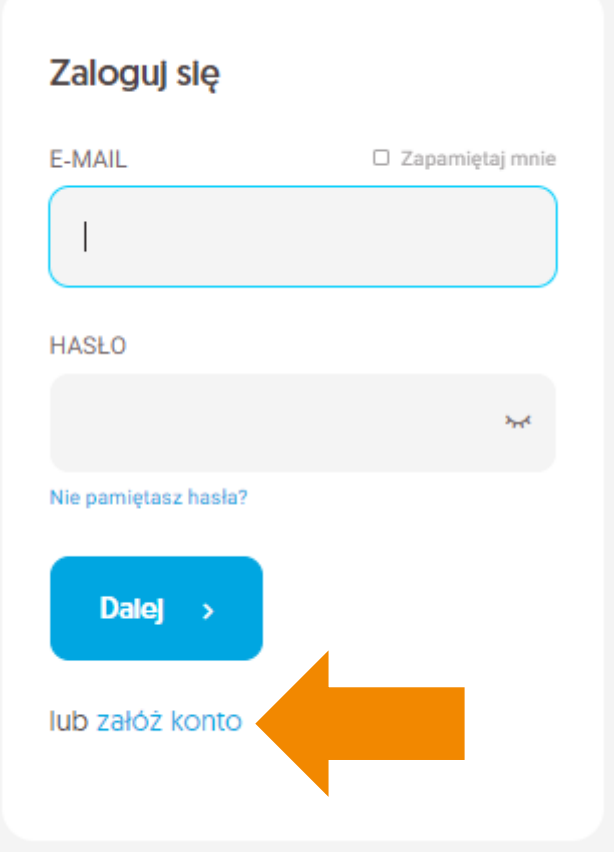

Podać niezbędne dane do założenia konta:

- Imię,
- Nazwisko,
- Adres email,
- Hasło do nowego konta.

Po podaniu wymaganych danych należy wybrać opcję **Dalej.**

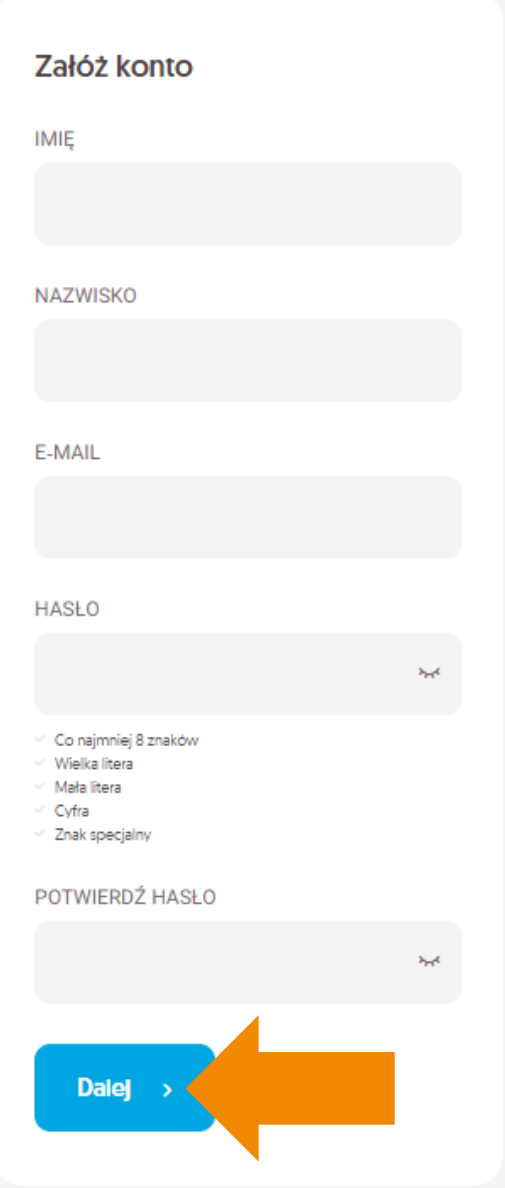

Na podany adres email zostanie wysłany link weryfikacyjny, na który należy kliknąć w celu potwierdzenia założenia konta:

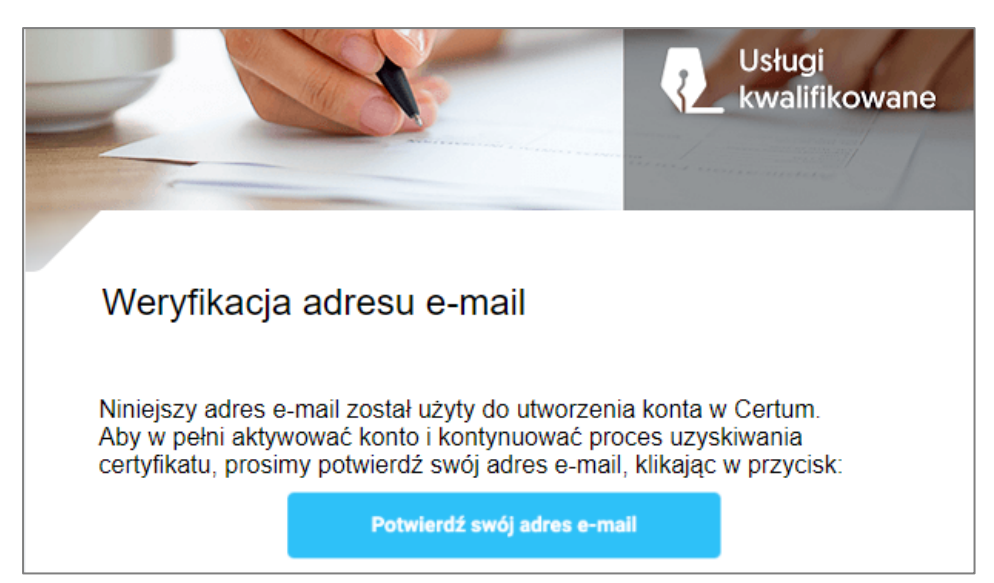

Po zalogowaniu na konto, proces odnowienia będzie można rozpocząć kliknąć na **Wypełnij wniosek,**  następnie z rozwijanej listy należy wybrać opcję - **Odnów certyfikat**:

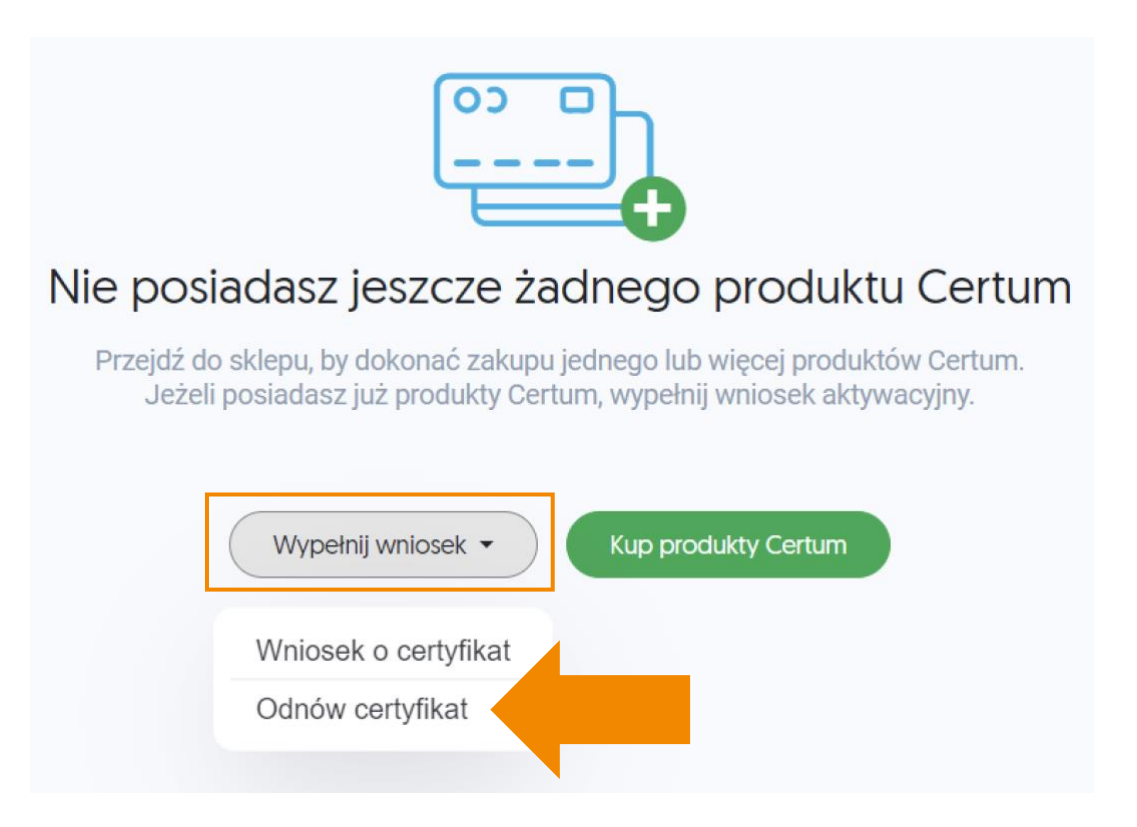

Kolejne kroki należy wykonać zgodnie z opisaną instrukcją.